**Partium** 

#### **Anleitung zur Verwendung Ihrer Partium App**

*Version 1.0*

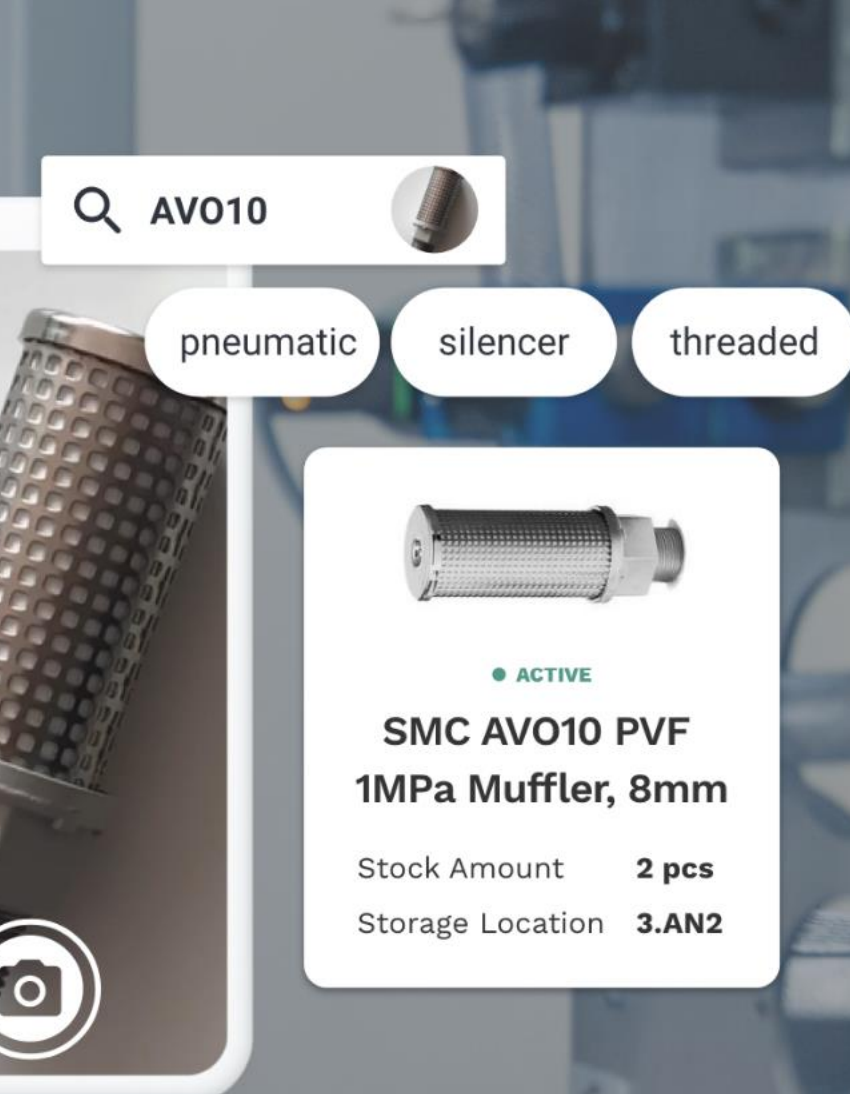

**1** © 2022 Partium – Confidential and Proprietary.

## **Zugriff auf die Partium App**

Öffnen Sie Ihren Browser und geben Sie [https://app.partium.io](https://app.partium.io/) ein oder scannen Sie den folgenden QR–Code.

Das UI der App passt sich an das Gerät Ihrer Wahl an: Desktop, Tablet oder Smartphone.

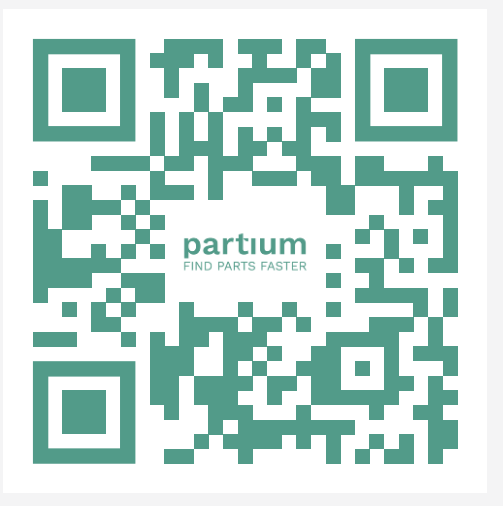

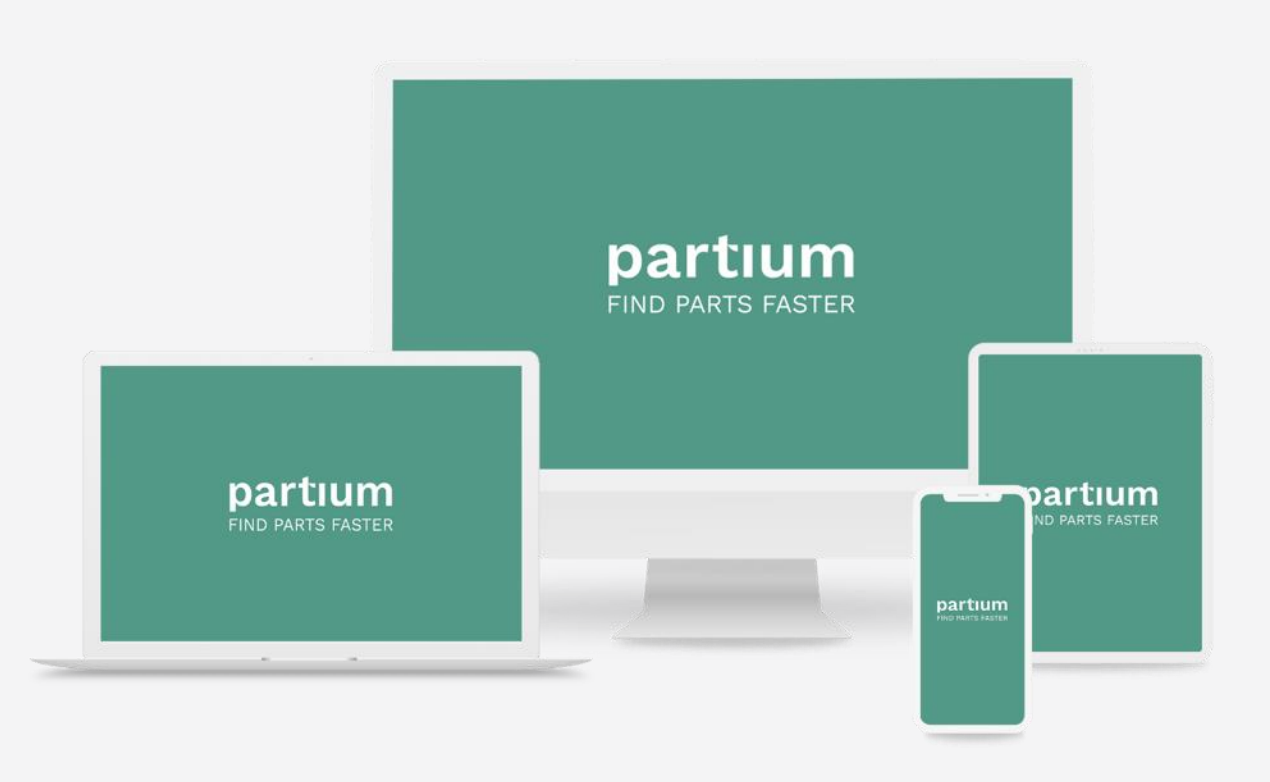

## **Login**

Verwenden Sie Ihre E-Mail-Adresse als Benutzernamen.

Wenn Sie sich zum ersten Mal anmelden, können Sie Ihr Passwort mit einem Klick auf den Link "Forgot password?" setzen. Sie erhalten dann eine E-Mail mit den weiteren Anweisungen.

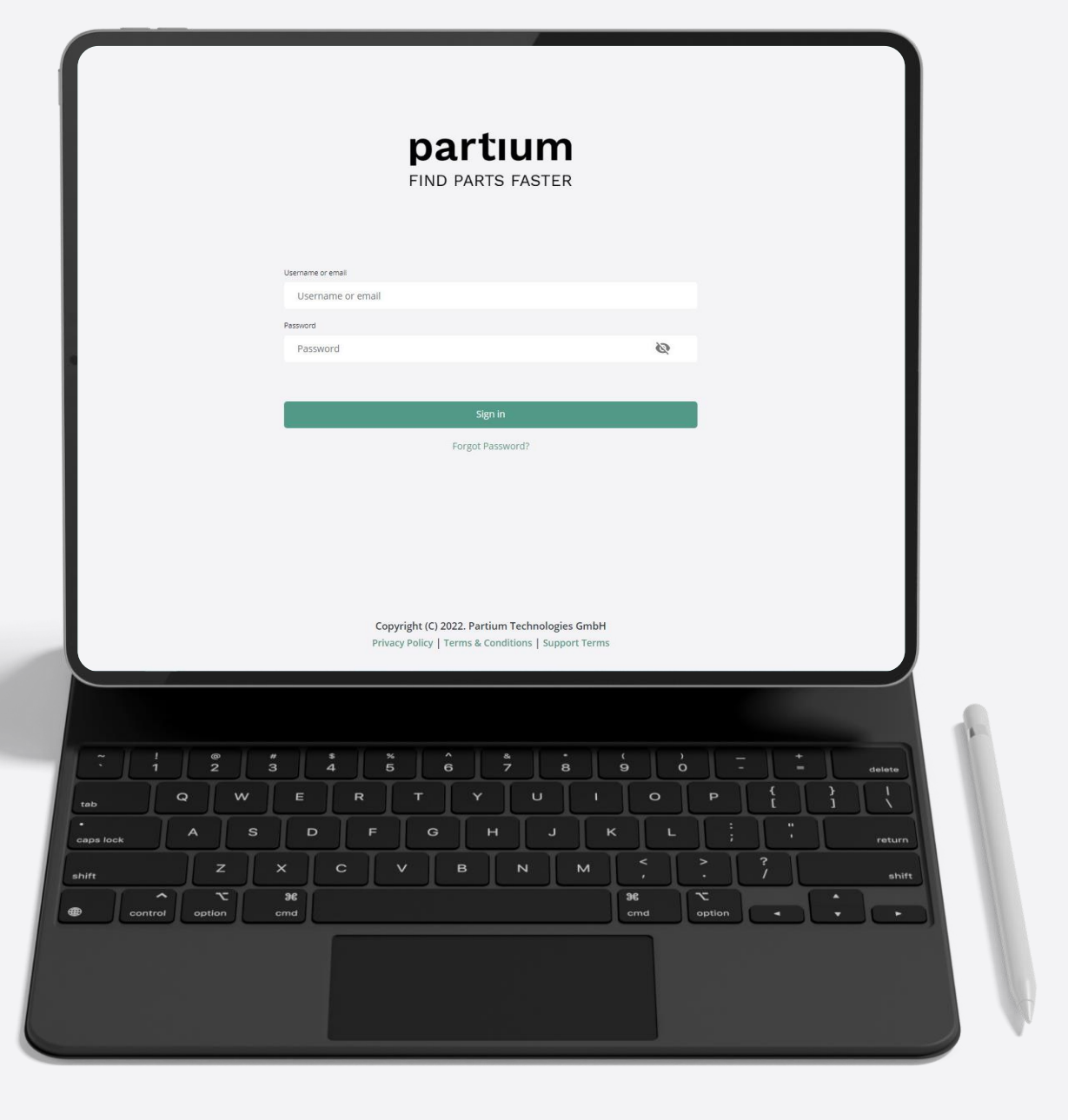

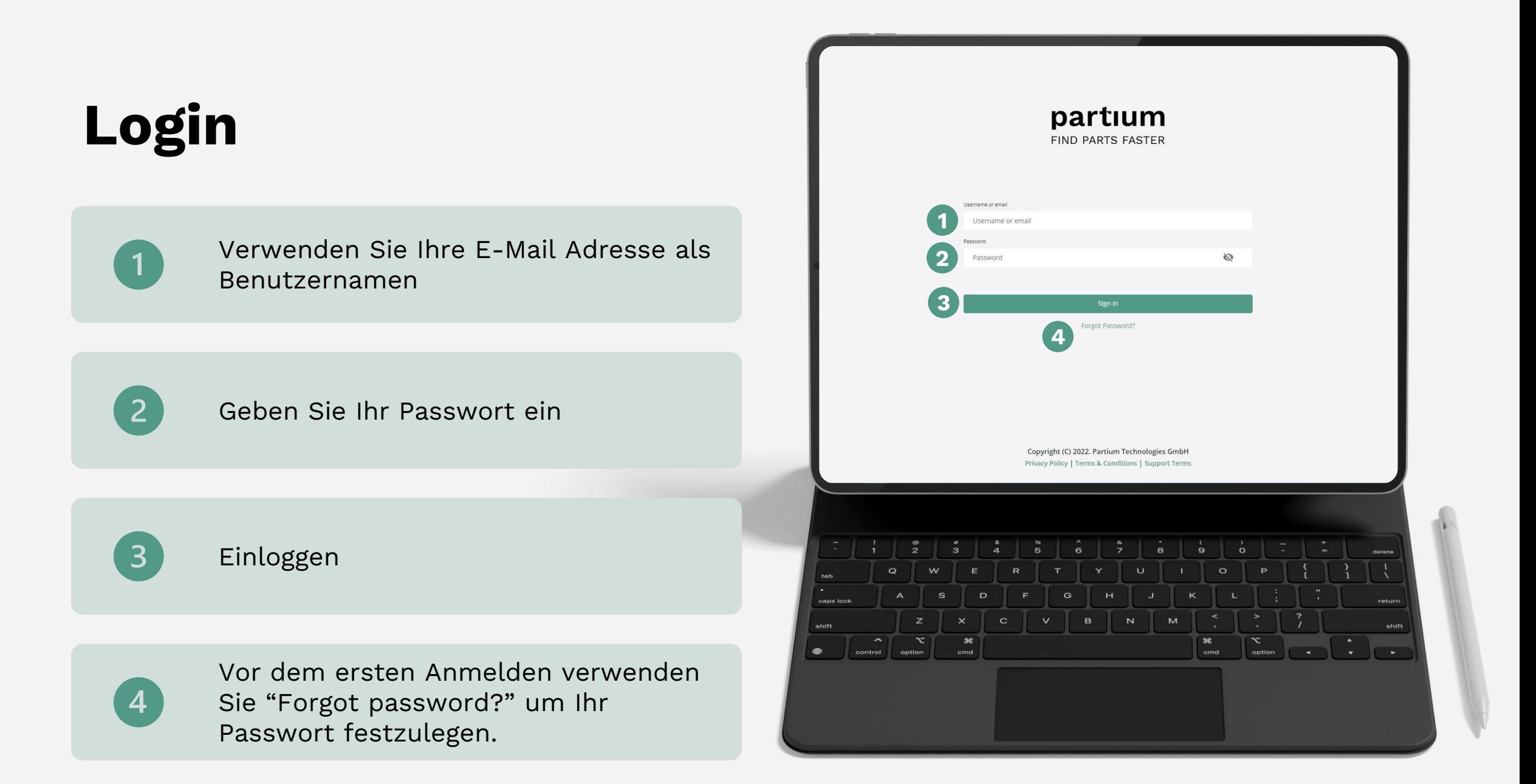

### **Suche starten**

 $\overline{2}$ 

 $\overline{3}$ 

 $\left( 4 \right)$ 

Suchen Sie mit einer Beschreibung

Suchen Sie mit exakten Begriffen

Suchen Sie mit einem Bild

Durchsuchen Sie die Stückliste oder nutzen andere Filter

Scannen Sie einen Barcode, QR-5 Code oder Data Matrix Code

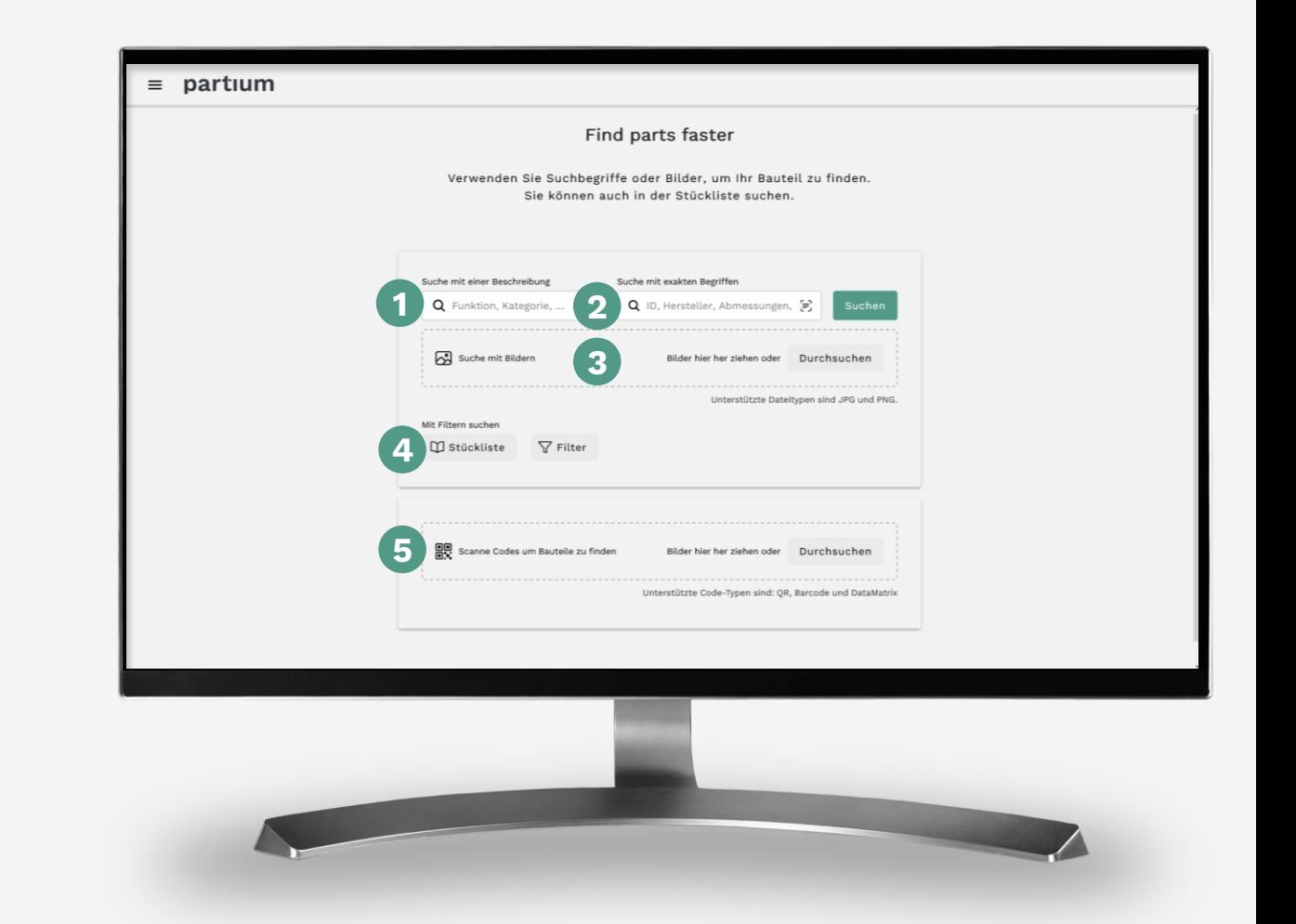

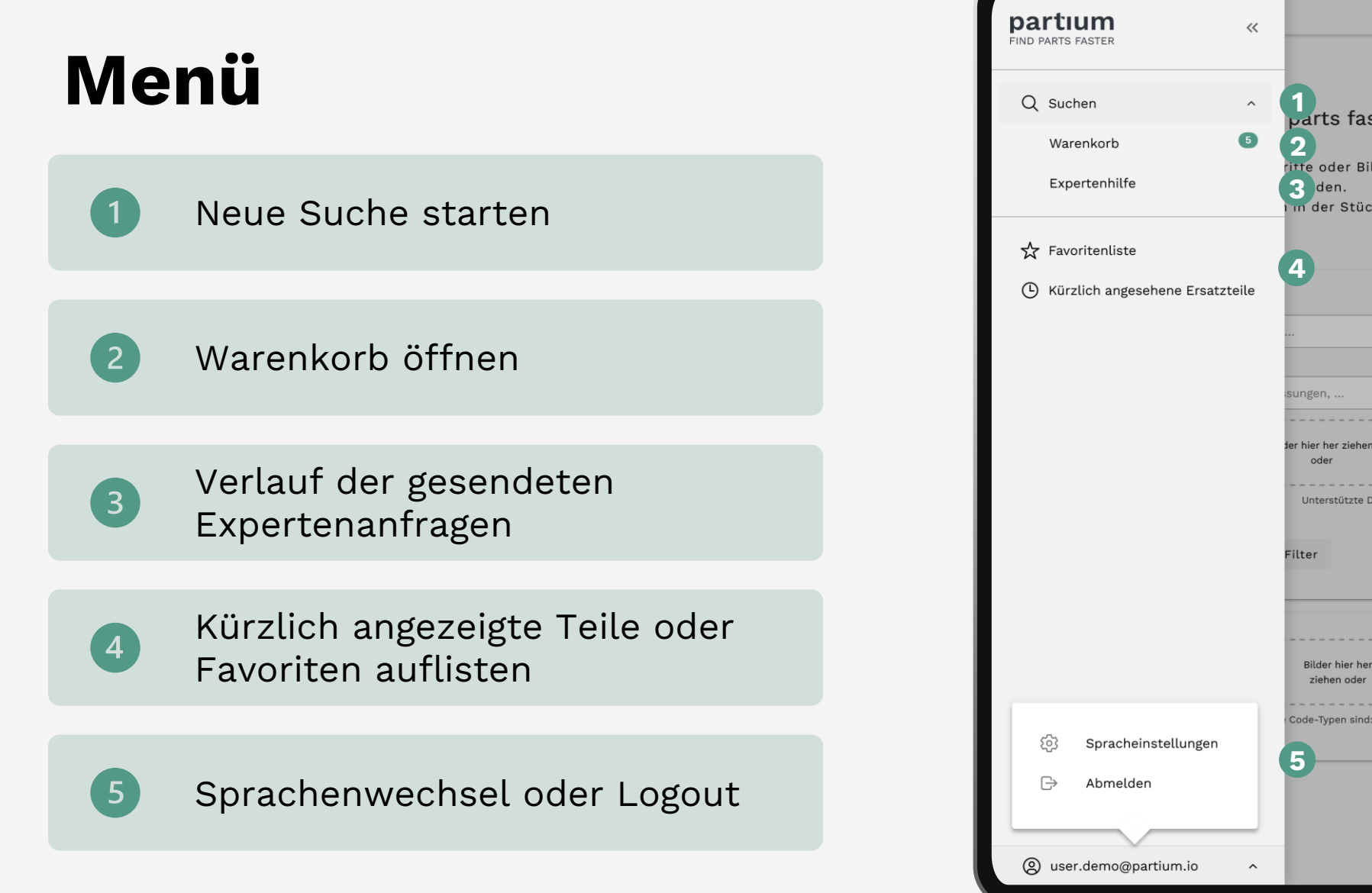

# *<u>parts</u>* faster **2**<br>ifte oder Bilder, um Ihr Bauteil zu 3 den.<br>Im der Stückliste suchen. € Durchsuchen Unterstützte Dateitypen sind JPG und PNG. Durchsuchen Code-Typen sind: QR, Barcode und DataMatri:

 $\leftarrow$ 

## **Ergebnisliste**

 $^{\prime}$  1

 $\overline{2}$ 

 $\sqrt{3}$ 

 $\overline{5}$ 

Textsuche und daraus vogeschlagene Stichwörter

Suchbild ansehen / hochladen

Filter anwenden

Suchergebnisse

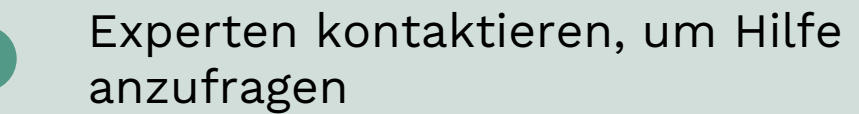

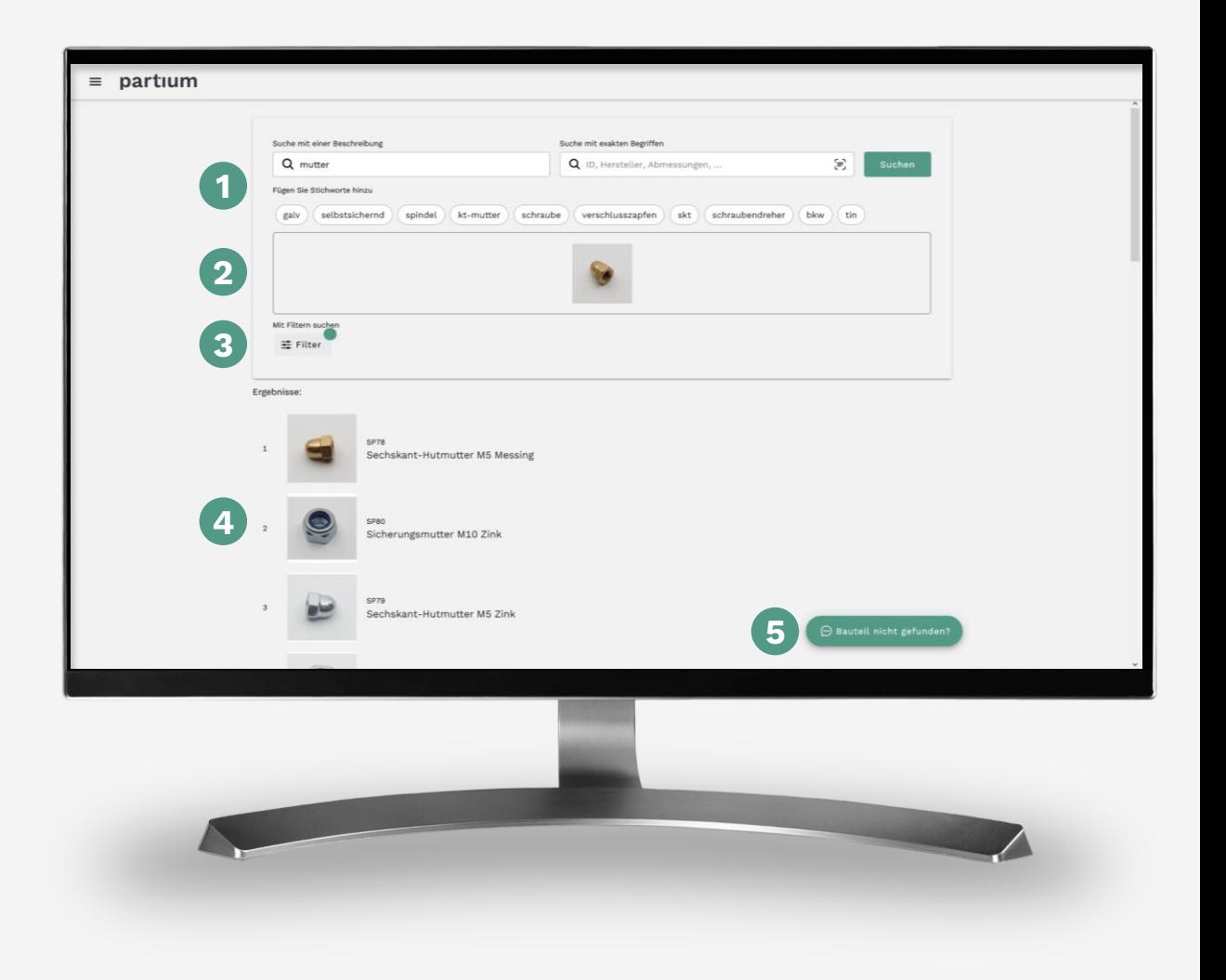

## **Produktdetails**

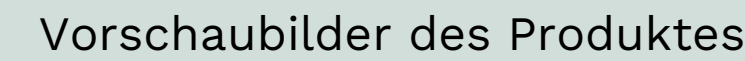

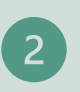

3

 $5\overline{5}$ 

Produkt zum Warenkorb hinzufügen

Produkt von einem Experten bestätigen lassen

Richtiges Produkt bestätigen

#### Produktinformationen

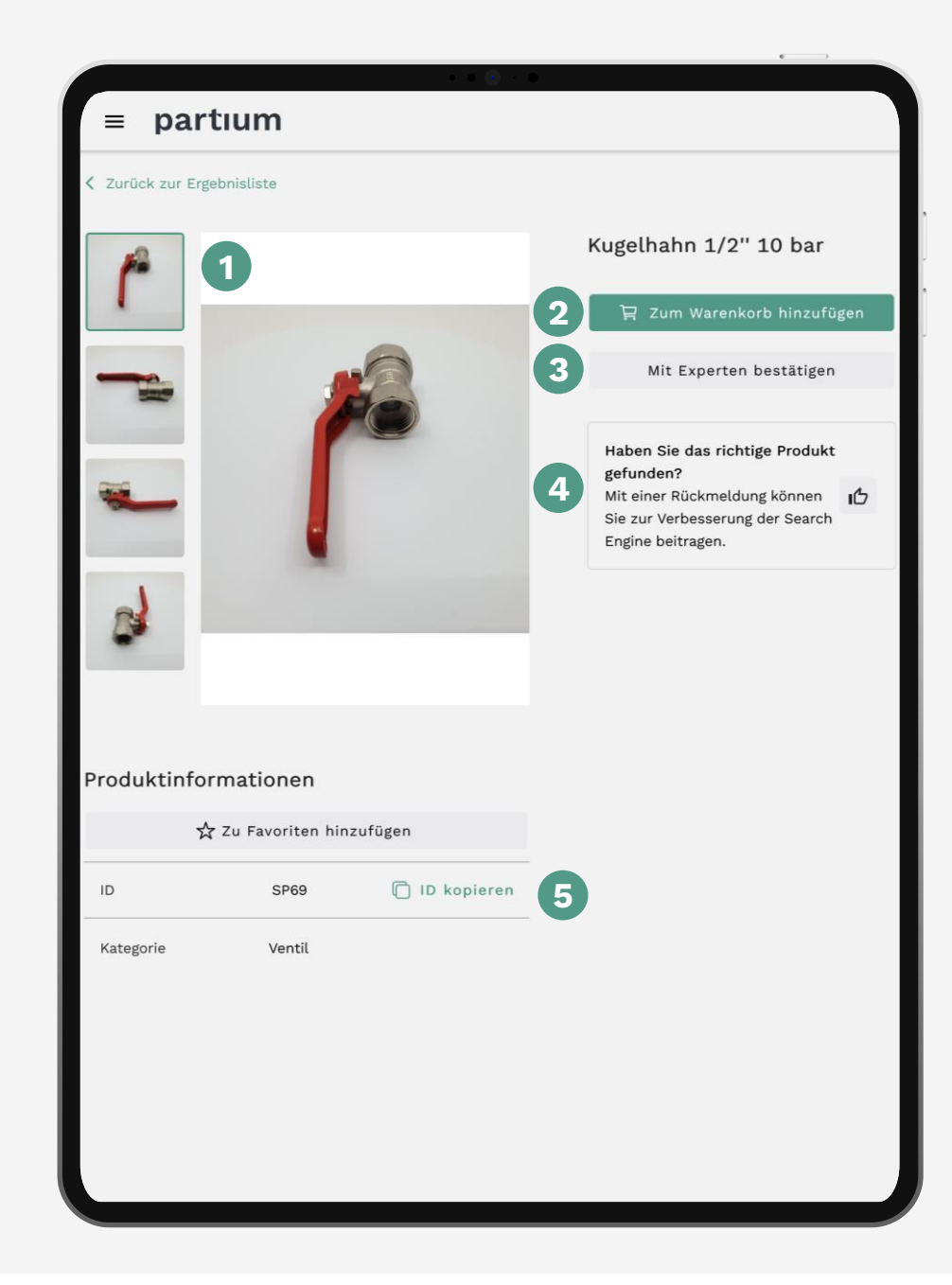

### **Stückliste**

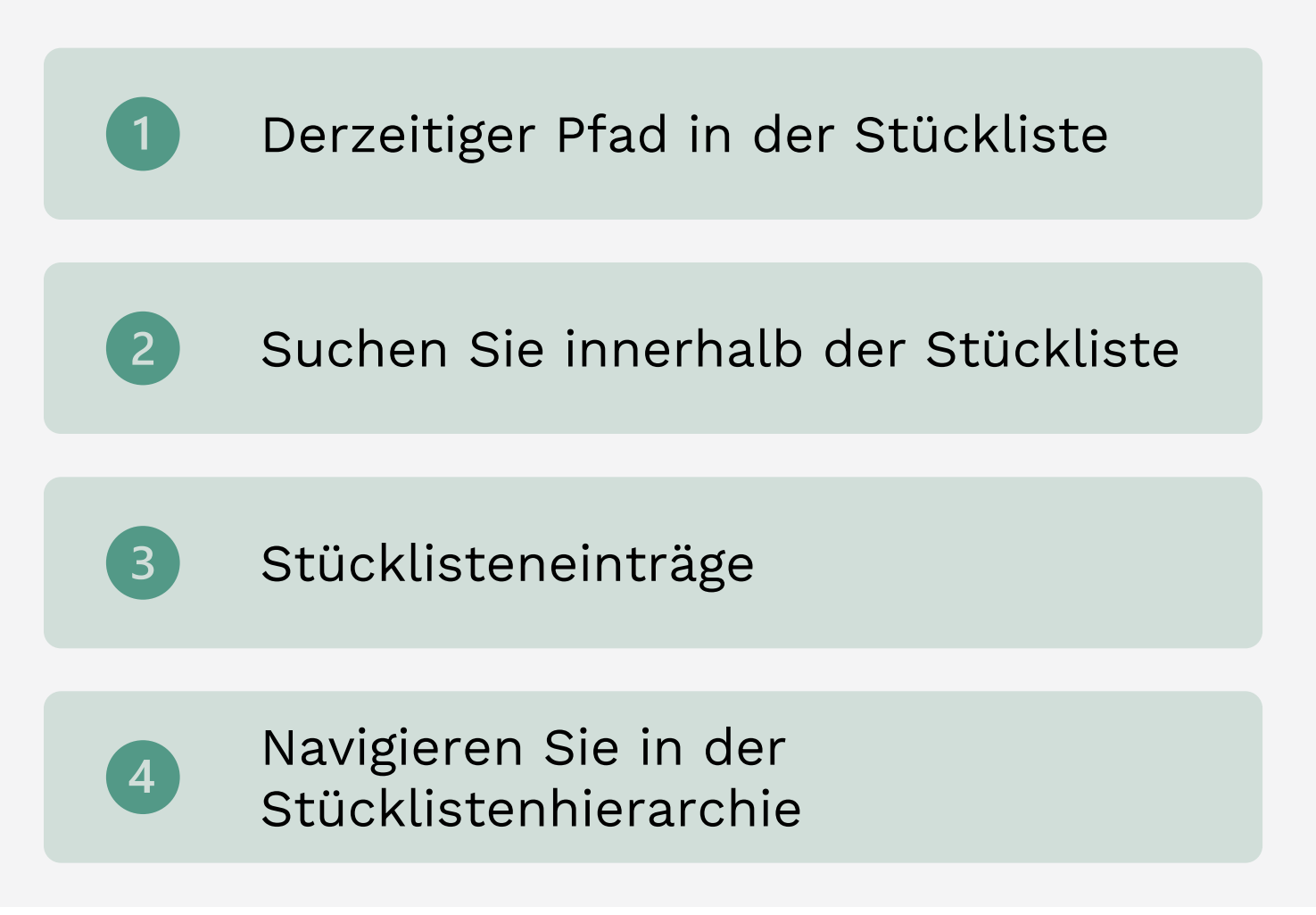

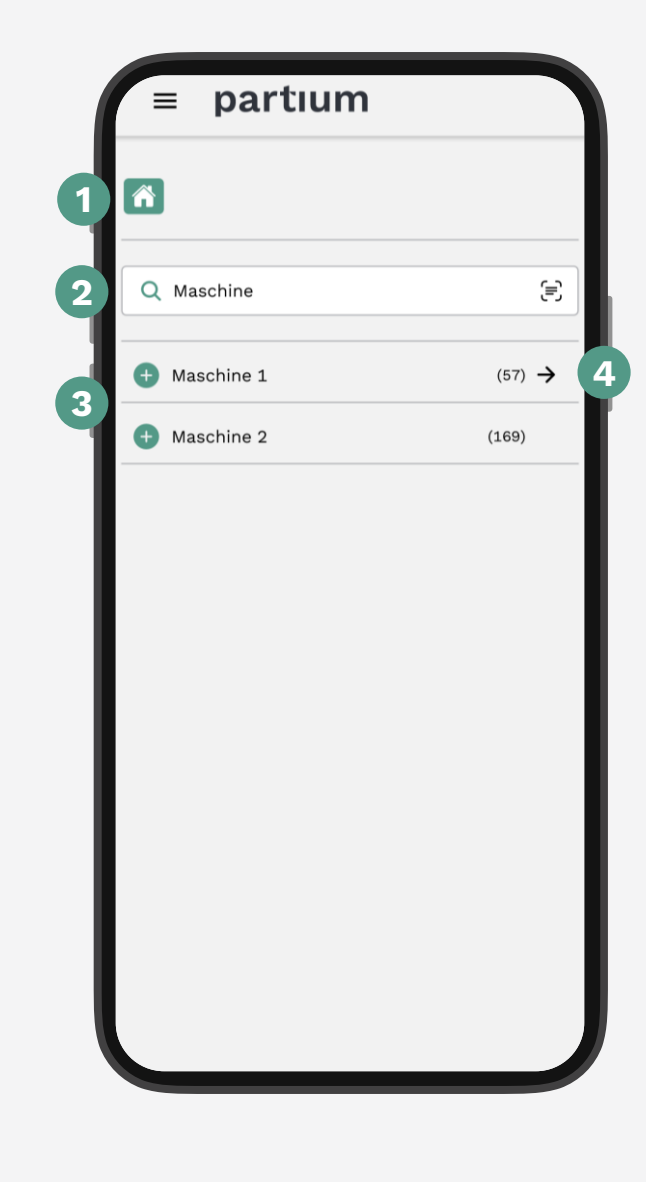

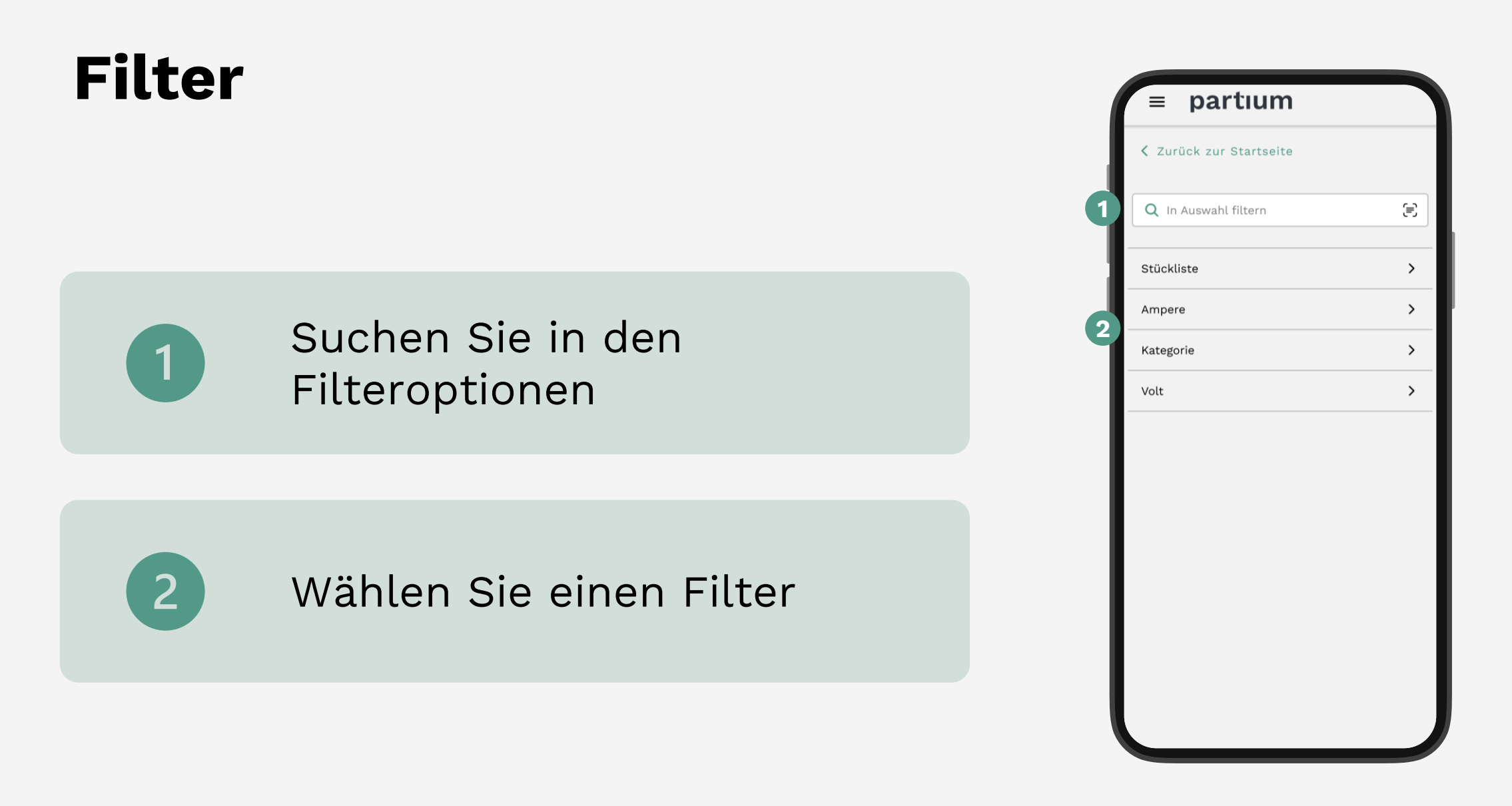

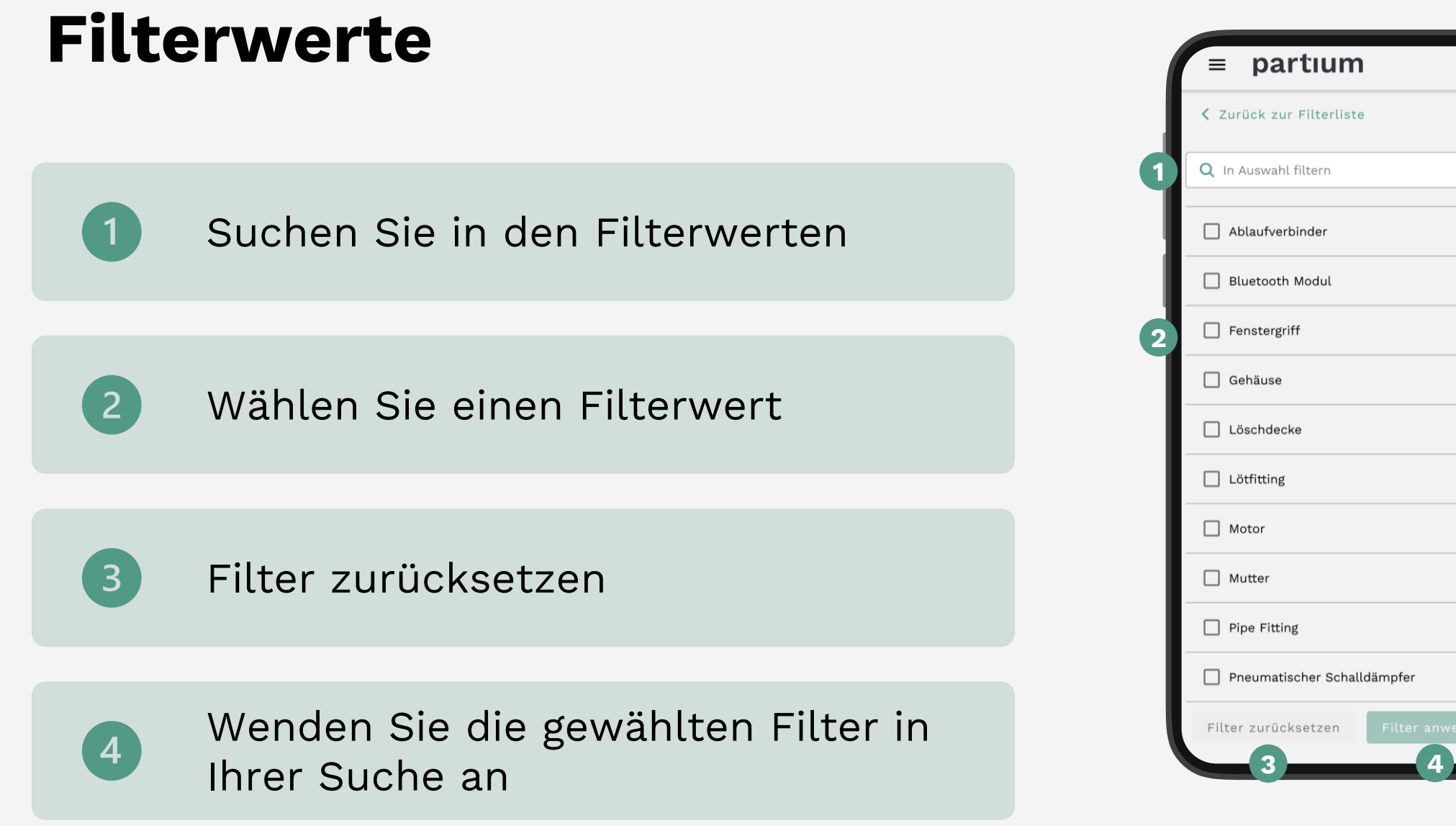

写

 $(1)$ 

 $(1)$ 

 $(1)$ 

 $(1)$ 

 $(1)$ 

 $(3)$ 

 $(2)$ 

 $(4)$ 

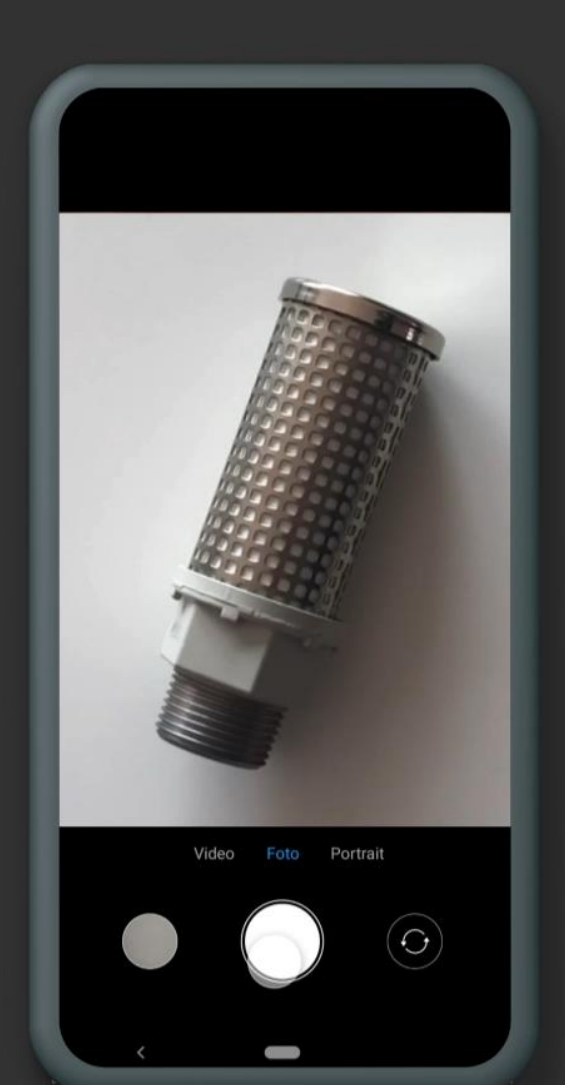

#### **Tipps für die Aufnahme von brauchbaren Fotos**

- Zentrieren Sie das Teil im Bild
- Fokusieren Sie auf das Teil
- Vermeiden Sie mehrere Teile aufzunehmen
- Schneiden Sie das relevante Teil nicht ab
- Achten Sie auf die Belichtung

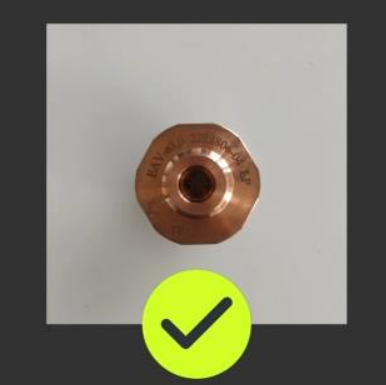

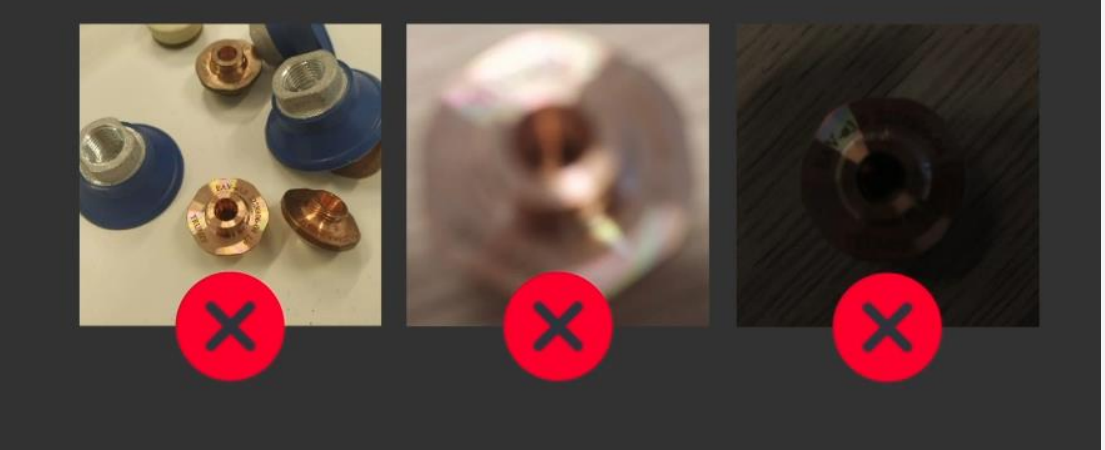

partium